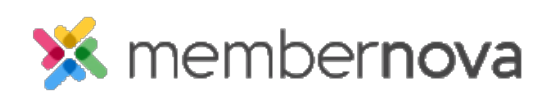

[Help Articles](https://www.membernovasupport.com/kb) > [Administrator Help](https://www.membernovasupport.com/kb/administrator-help) > [Communication](https://www.membernovasupport.com/kb/communication-4) > [How to view the email usage](https://www.membernovasupport.com/kb/articles/how-do-i-view-the-email-usage)

How to view the email usage

Omar S. - 2023-03-06 - [Communication](https://www.membernovasupport.com/kb/communication-4)

You can view how many emails have been sent through your account by viewing the Email Usage report.

- 1. Click **Settings** or the **Gear icon** on the left menu.
- 2. Click on the **Communication** tab.
- 3. Click the **Email Usage** link in the **Email Reports** section.
- 4. The Email Usage report displays. By default, it displays the last month worth of emails. You will see the following details on the page:
	- **Email Volume Limit** Displays the organization's annual and monthly average email limits
	- **Usage To Date** The total number of emails that have been sent throughout the year to date.
	- **Date fields and the Generate Report button** If you want to see different dates in the report, you could enter a new date range in the date fields and click the Generate Report button. This will reload the page to display the emails sent from the new date range.
	- **Chart Columns**
		- **Account** The account name that sent the emails.
		- **Batches Sent**  The total times an email batch was sent.
		- **Emails Sent**  The total number of individual emails sent.
		- **Total Size** The size of the email in KB (kilobytes).
- 5. To view the email's individual statistics, click the **Details** link in the Actions column. This will take you to the **Email Traffic report** page.

Related Content

• [How to view the email traffic report](https://www.membernovasupport.com/kb/articles/email-traffic-report)